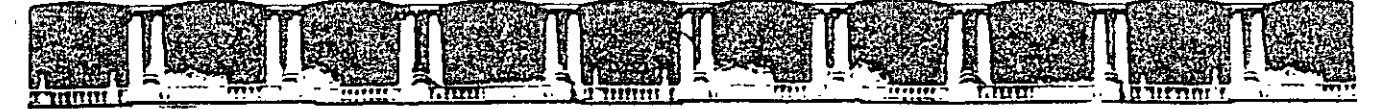

# FACULTAD DE INGENIERÍA UNAM **DIVISIÓN DE EDUCACIÓN CONTINUA**

# CURSOS INSTITUCIONA

# MICROSOFT *WORD XP (AVANZADO)*

*APUNTES GENERALES* 

Dél 30 de Agosto al 08 de Septiembre de 2006

Instructor: Ing. Rodolfo González Maldonado  $F$  O N H A P O

AGOSTO/SEPTIEMBRE DE 2006

 $CI - 174$ 

Palacio de Minería, Calle de Tacuba No. 5, Primer piso, Delegación Cuauhtémoc, CP 06000, Centro Histórico, México D.F., APDO Postal M-2285 · Tels: 5521.4021 at 24, 5623.2910 y 5623.2971 · Fox. 5510 0573

# MICROSOFT WORD AVANZADO

### **l. REPASO DEL CURSO**

- 1.1. FORMATO AVANZADO DE FUENTES.
- 1.2. FORMATO AVANZADO DE PÁRRAFOS.
- 1.3. INSERTANDO TABLAS.

# **2. PRESENTACION DE PARRAFOS.**

- 2.1. COLOCANDO VIÑETAS.
- 2.2. CAMBIANDO UNA VIÑETA.
- 2.3. NUMERACIÓN SENCILLA
- 2.4. CAMBIANDO LA NUMERACIÓN.
- 2.5. NUMERACIÓN AVANZADA (MULTINIVEL).

### **3. INSERTANDO BASES DE DATOS.**

3.1. CÓMO ABRIR UNA BASE DE DATOS.

3.2. EXTRACCIONES EN UNA BASE DE DATOS.

3.3. DANDO FORMATO A LAS EXTRACCIONES.

### **4. ENUMERACIÓN DE PÁGINAS**

4.1. NUMERACIÓN DE PÁGINAS.

4.2. USO DE ENCABEZADOS Y PIES DE PÁGINA.

### **5. PREPARAR PÁGINA**

5.1. CONFIGURACION DE PAGINA

5.2. SELECCIONAR EL TAMAÑO DEL PAPEL

5.3. VISTA PRELIMINAR

# **6. PROCESO MULTICARTA**

6.1. CREANDO CARTA MODELO.

6.2. COMBINANDO CAMPOS MODELO.

6.3. COMBINANDO CAMPOS·EN .WORD.

# **7. INSERTANDO NOTAS Y MARCAS**

7.1. NOTASALPIE.

7.2. ANOTACIONES.

**8. REVISANDO Y COMPARANDO DOCUMENTOS**  8.1. REVISANDO ORTOGRAFÍA. 8.2. USO DE SINÓNIMOS.

### **9. PERSONALIZACIÓN**

9.1. MANEJO DE LA BARRA DE HERRAMIENTAS. 9.2. EL USO DEL MENÚ HERRAMIENTAS: OPCIONES.

### **10.PLANTILLAS.**

10.1. CREACIÓN DE UNA PLANTILLA.

 $\sim$ 

\ En la ficha: Espacio entre Caracteres, funciona para dar espaciamiento ya sea entre caracteres o entre fuentes incluso, además de dar porcentaje de separación en los subindices y superindices. Del mismo modo si desean observar los cambios efectuados en el cuadro muestra lo podrá verificar.

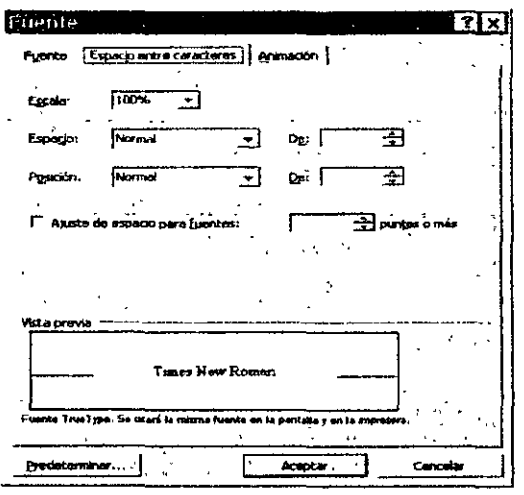

# **Predeterminar para el documento.**

Esta opción será para que todo el documento tome por determinación , todas las características creadas en la ventana y no solo lo seleccionado.

# **FORMATO AVANZADO DE PÁRRAFOS.**

De la misma formato para poder cambiar alguna caracteristicas de algún texto, previamente se tiene que haber seleccionado.

Para abrir la ventana de párrafo.

1. Abrir el menú Formato seleccione el comando Párrafo.

Es utilizado para dar:

Sangrías al texto ya sea espacio de todo el párrafo hacia la izquierda o hacia la derecha, en el caso de especial, se refiere al tipo de sangria de la primera línea, si damos click aparecerán la tradicional y la de tipo Francesa.

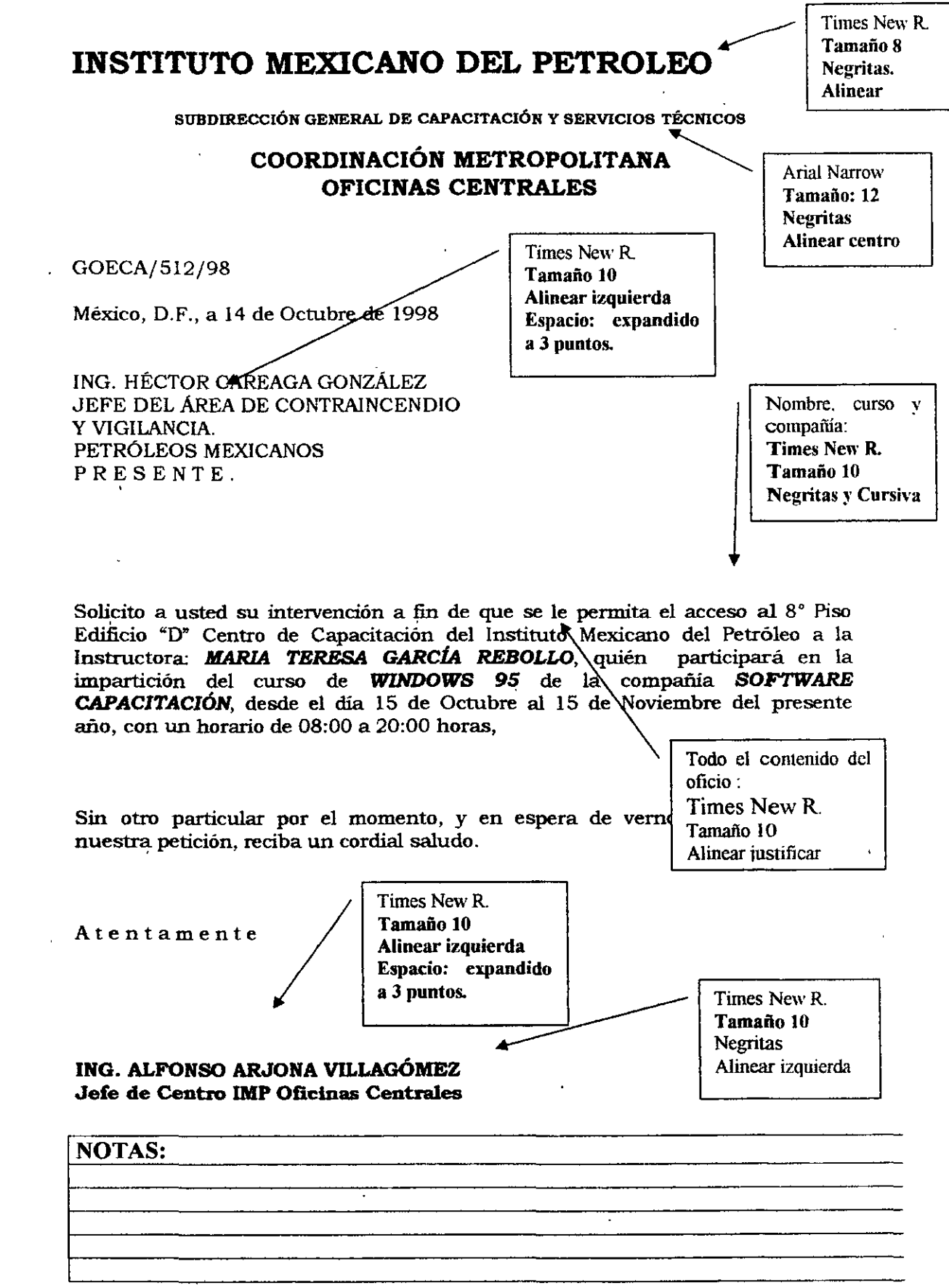

 $\mathcal{A}$ 

 $\sim$   $\sim$ 

5

 $\bar{\beta}$ 

# *INSERTANDO TABLAS.*

Las tablas permiten organizar la infurmación y crear atractivos diseños de página con columnas paralelas de texto y gráficos. La forma más rápida de crear una tabla sencilla (por ejemplo, una tabla con el mismo número de filas y columnas) es utilizar el botón Insertar tabla Puede crear una tabla vacía y rellenar las celdas o puede convertir párrafos de texto (separados por un carácter como por ejemplo una tabulación) en una tabla.

# Crear una tabla sencilla

Por medio de la barra de herramientas:

- 1 Haga click en el lugar en que desee crear una tabla.
- 2 Haga click en Insertar **Figure 1** table

3 Arrastre para seleccionar el número de filas y columnas que desee.

 $\boxed{\text{c.t.}}$ 

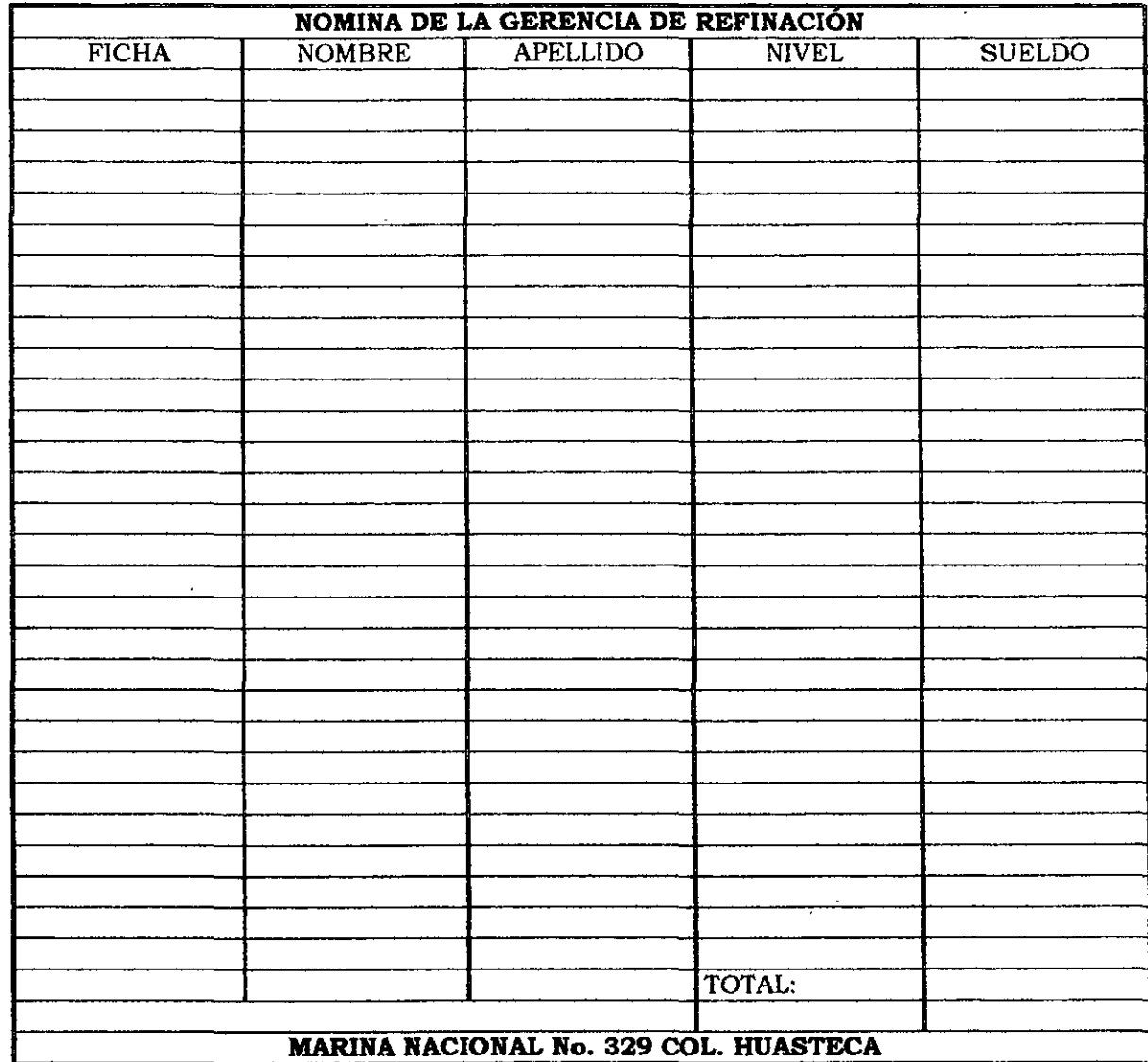

 $\ddot{\phantom{a}}$ 

# NOTAS:

l,

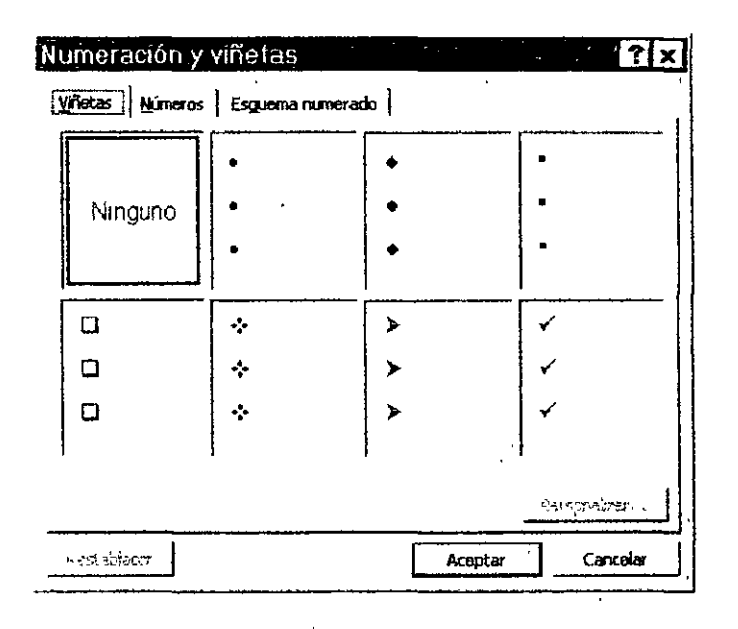

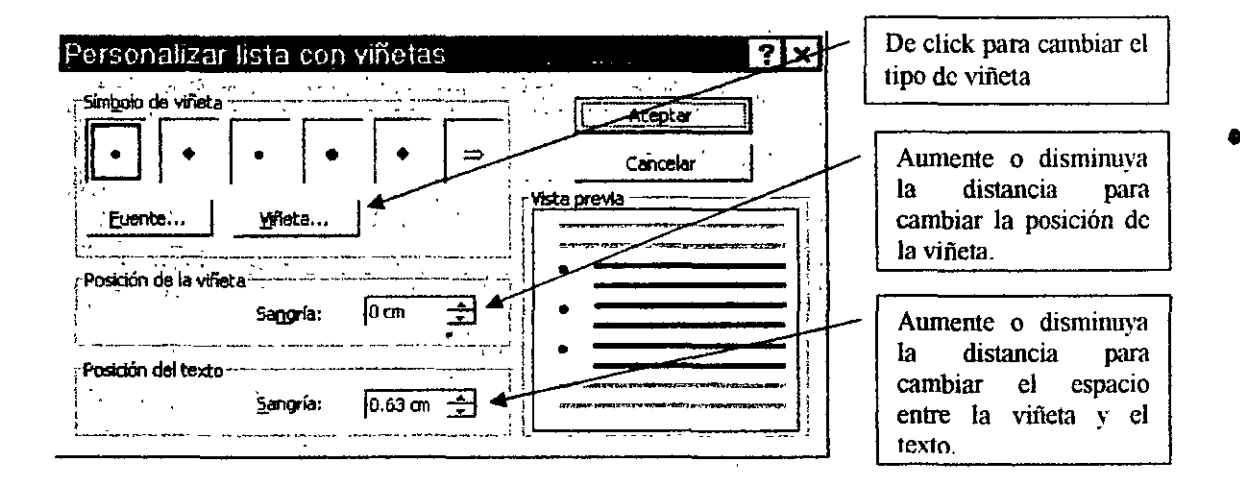

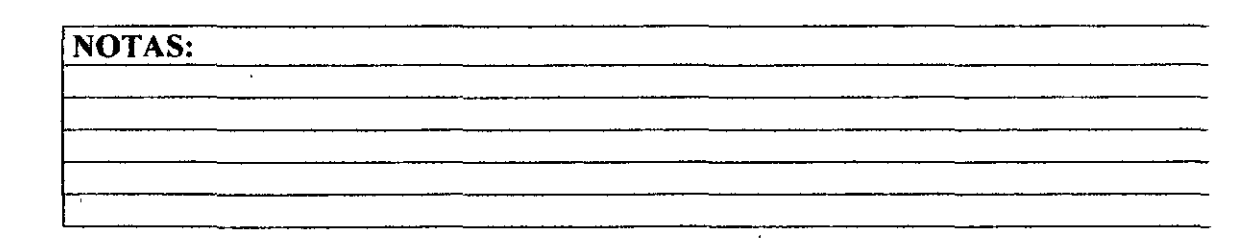

# NUMERACION SENCILLA

- l Seleccione los párrafos a dar el formato de Numeración sencilla.
- 2 Abra el menú formato, y seleccione el comando Numeración y viñetas, ficha Números.
- 3 Seleccione el tipo de numeración deseada

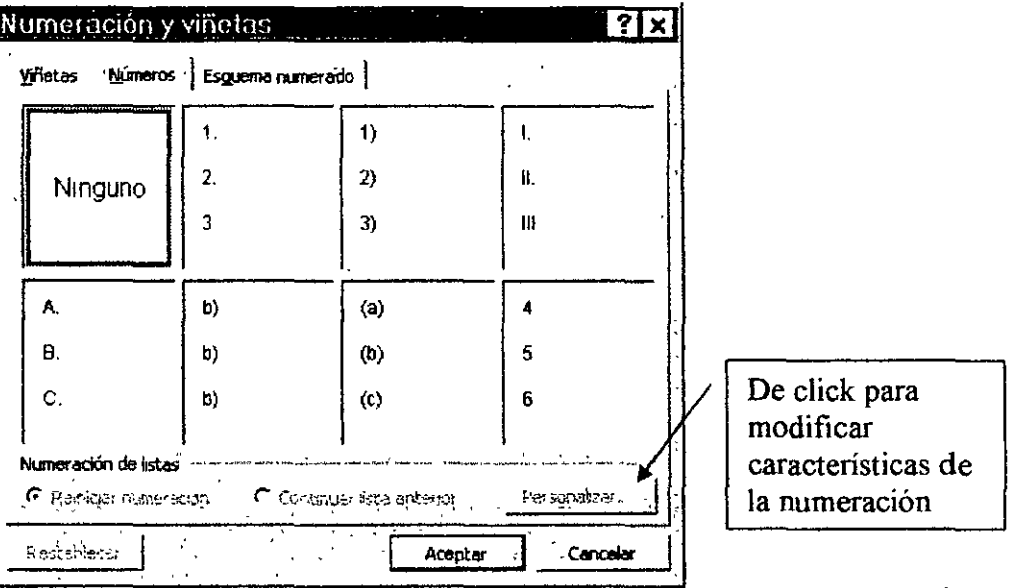

# ó de otra forma

Seleccione los párrafos a dar formato de numeración.

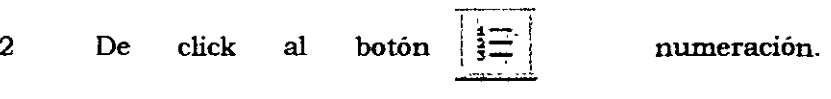

Si desea cambiar la forma de la numeración

l Abra el menú formato y seleccione el comando. Numeración y viñetas, ficha números.

 $\ddot{\phantom{0}}$ 

2 De click en personalizar.

# NUMERACION AVANZADA

Permite hacer numeraciones anidadas. En este caso se podrá hacer numeración tipo Multinivel, en el cual se podrá combinar, diferentes estilos de numeración.

Para lograr el efecto de multinivel se tendrán que utilizar los botones de Disminuir y Aumentar Sangría.

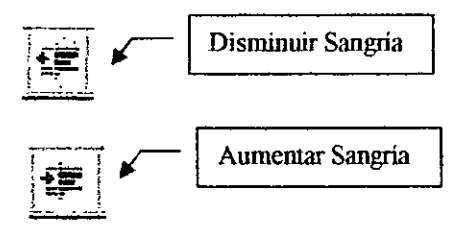

# CREAR UNA LISTA DE ESQUEMA NUMERADO (MULTINIVEL)

Las listas de esquema numerado pueden incluir hasta nueve niveles.

1 En el menú Formato, haga click en Numeración y viñetas y, a· continuación, haga click en la ficha Esquema numerado.

2 Haga click en el formato de lista que no contenga el texto "Título l" y después en Aceptar.

Escriba la lista, presionando ENTRAR después de cada elemento.

3 Para mover un elemento del esquema numerado al nivel de numeración correspondiente, haga click en cualquier punto del elemento y, a continuación, haga click en Aumentar sangría o Disminuir sangría.

### Notas

- $\geq$  Puede variar el nivel de numeración mientras escribe. Después de empezar un nuevo párrafo de esquema numerado, presione TAB para disminuir el nivel de numeración del elemento de la lista. Presione SHIFT+TAB para aumentar el nivel de numeración del elemento. Después escriba el texto del elemento.
- $\triangleright$  Puede modificar el formato del número y el texto que se incluirá en cada nivel
- $\triangleright$  Puede convertir una lista existente en una lista numerada de esquema. Seleccione la lista, haga click en Numeración y viñetas del menú Formato y seleccione un estilo de número que no contenga el texto "Titulo l" en la ficha

- 6.2. Uso de encabezados y pies de página.
- 7. Preparar página
	- 7. 1. Preparación de la página.
- 8. Proceso multicarta
	- 8.1. Creando carta modelo.
	- 8.2. Combinando campos modelo.
	- 8.3. Combinando campos en Word.

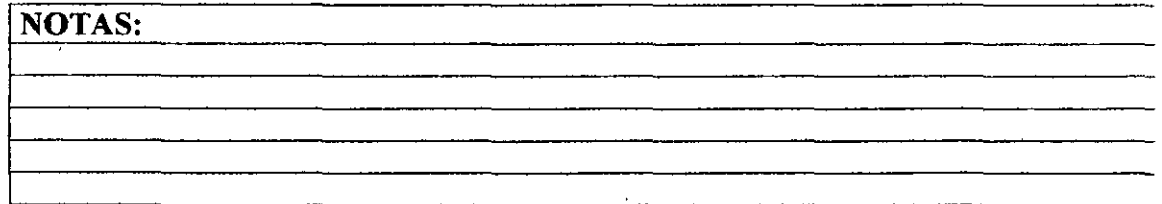

 $\bar{\zeta}$ 

Word inserta los datos en la tabla de Word como un campo BASEDEDATOS que está vinculado a los datos de origen. Para actualizar el campo, haga click en la tabla y presione la tecla F9.

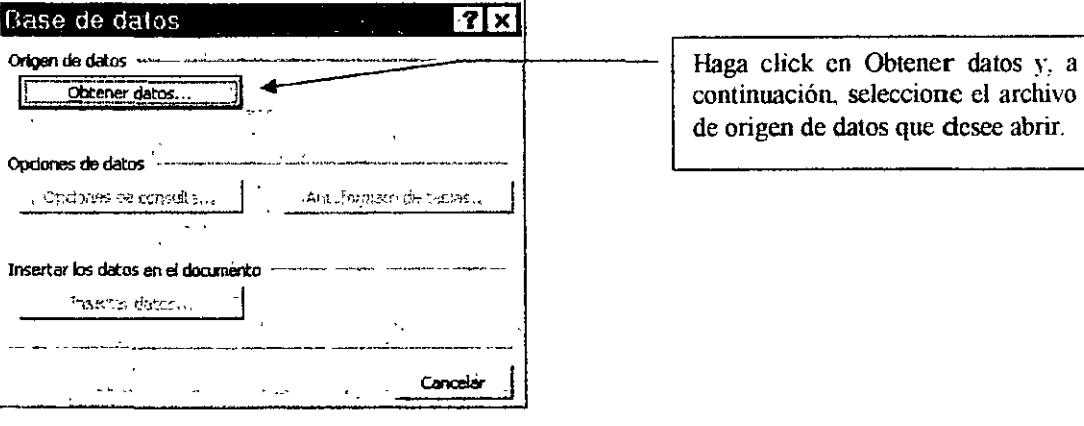

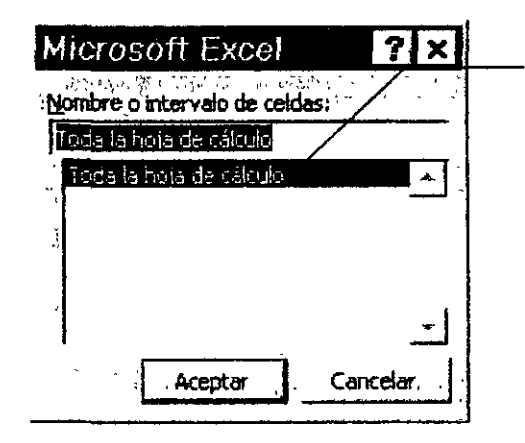

Especifique el rango de celdas de las hojas de cálculo que desee incluir. Por ejemplo, Al :C5 incluye la información de las celdas A1 a C5.

 $\mathbf{r}$ 

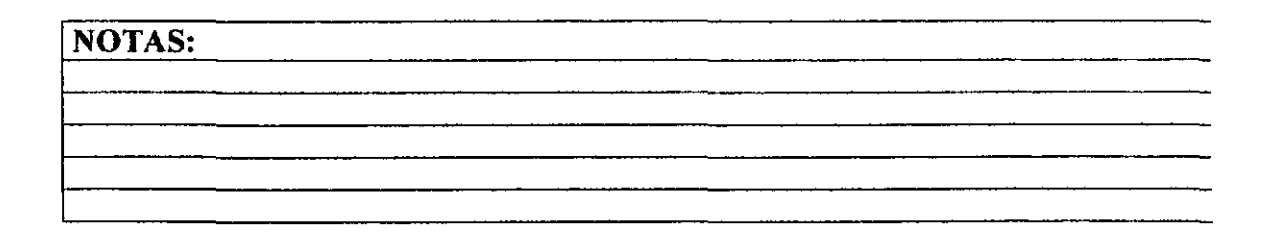

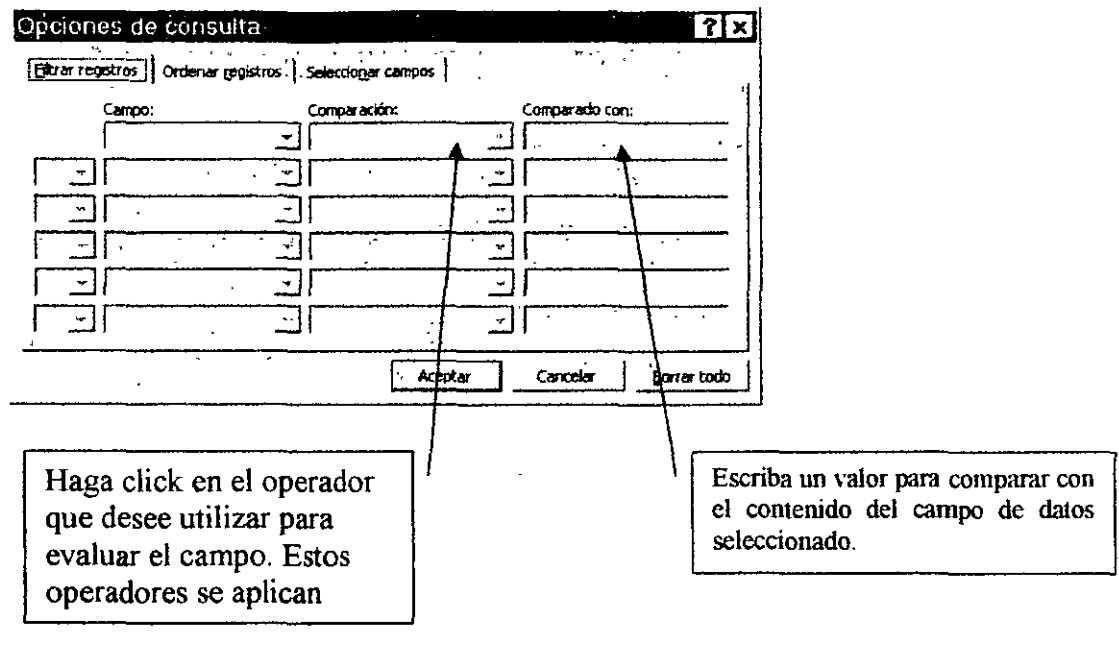

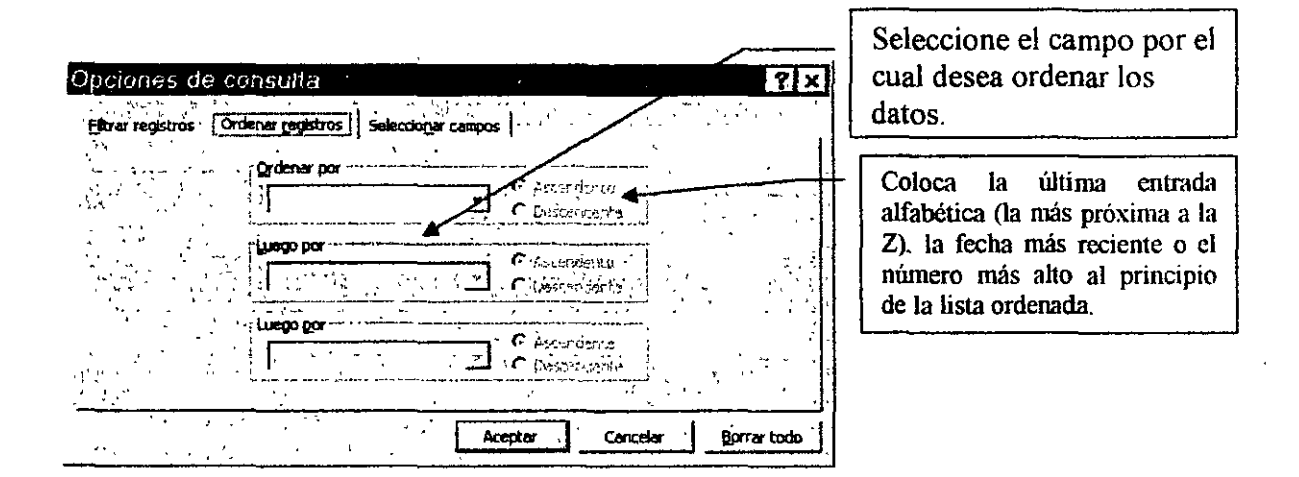

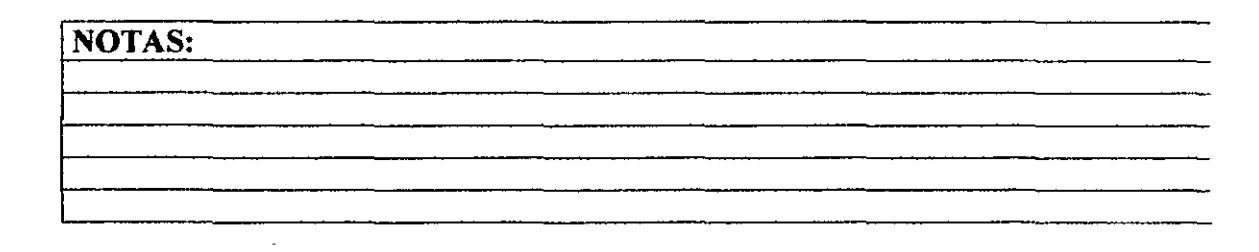

# **INSERTAR**

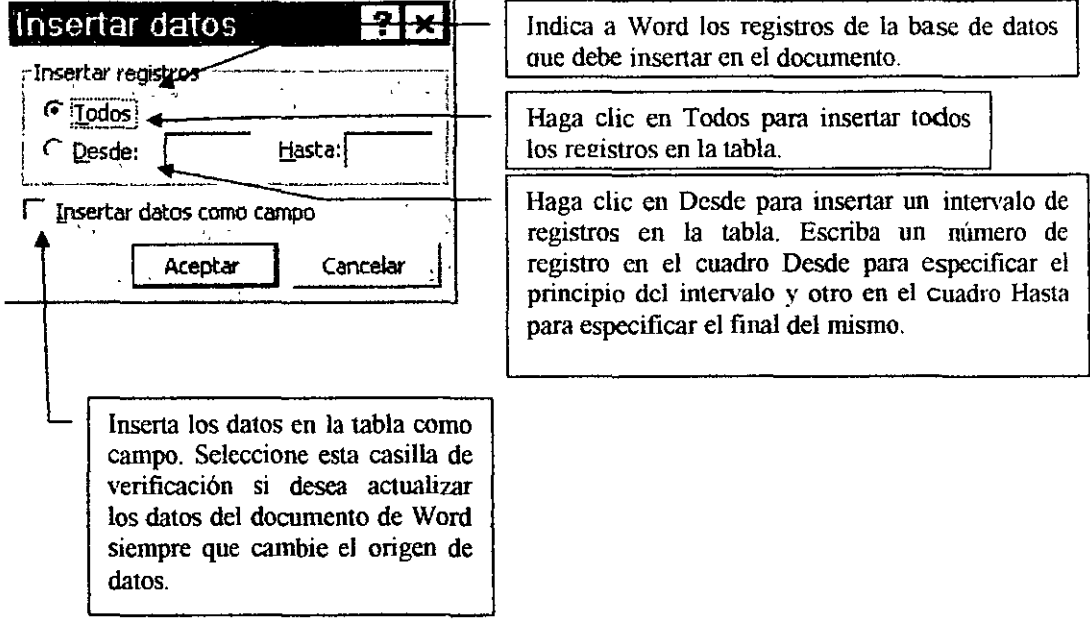

**Contract** 

 $\mathbb{R}^2$ 

# NOTAS:

 $\mathbf{z}$ 

 $\overline{\mathbf{1}}$ 

# ENUMERANDO PAGINAS

# NUMERACION DE PAGINAS

 $\tilde{\mathbf{v}}$ 

Para insertar números de página realice los siguientes pasos<br>1 En el menú **Insertar**, haga clic en el comando **Número** 

- 1 En el menú Insertar, haga clic en el comando Números de página.<br>2 En el cuadro Posición, especifique si desea imprimir los números d
- 2 En el cuadro Posición, especifique si desea imprimir los números de página en el encabezado o en el pie de página; es decir, en la parte superior o inferior de la página, respectivamente.

3 Elija las demás opciones que desee.

 $\overline{1}$ 

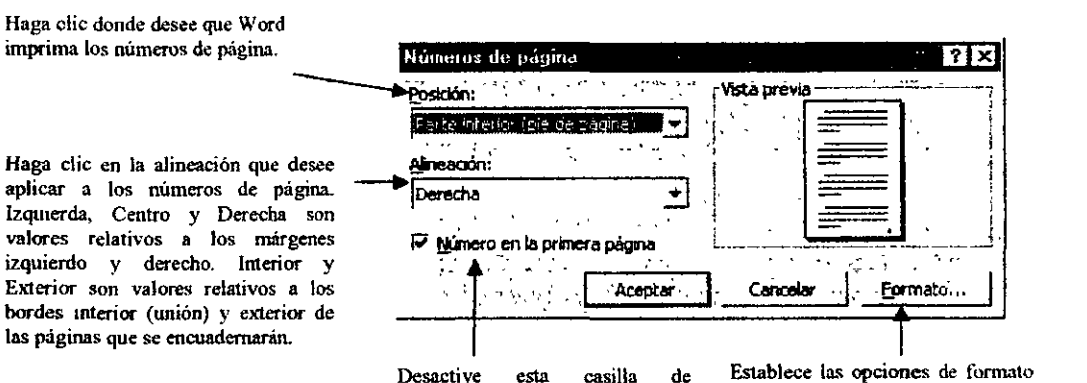

Desactive esta casilla de verificación para que Word no imprima el número de página en b primera página de un docuniento o de una sección.

Establece las opciones de formato para la numeración de páginas.

# NOTAS:

# 25

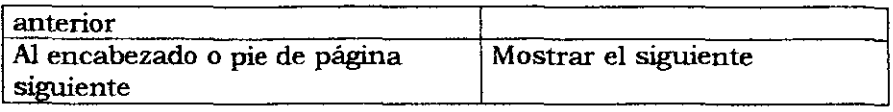

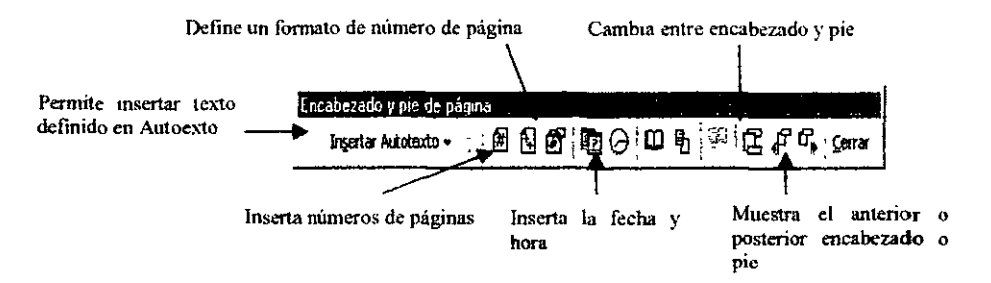

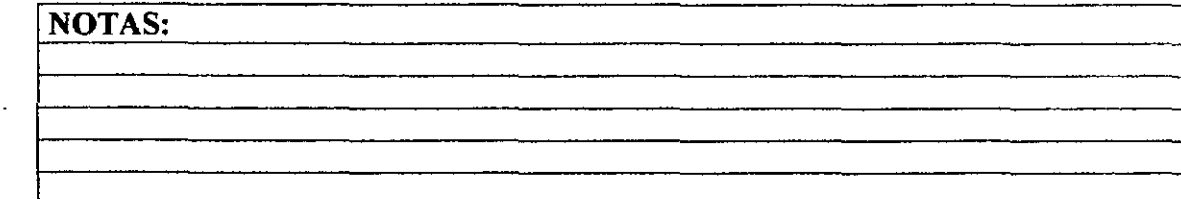

Para especificar medidas exactas para los márgenes, haga clic en Configurar página del menú Archivo y, a continuación, haga clic en la ficha Márgenes. En esta ficha también pueden establecerse otras opciones, como por ejemplo los márgenes simétricos o de encuadernación. Ver figura de abajo.

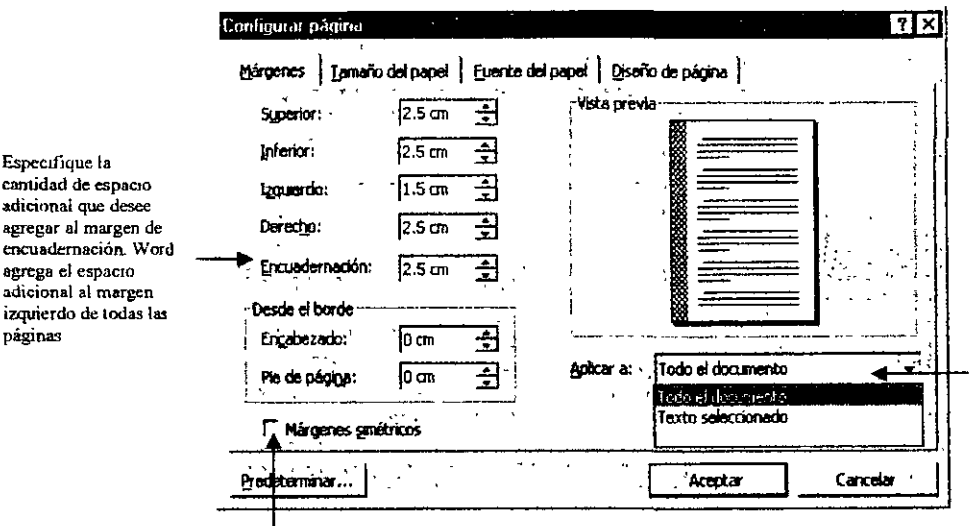

Haga che en la parte del docwnento a la que desce aplicar los valores actuales del cundro de diálogo Configurar página

Ajusta los márgenes izquierdo y derecho de forma que cuando imprima en ambos lados de la página, los márgenes mtenorcs de las páginas opuestas y los márgenes exteriores tengan el mismo ancho

Para cambiar los márgenes de una parte del documento, seleccione el texto y, a continuación, establezca los márgenes en la ficha Márgenes del cuadro de dialogo Configurar página (menú Archivo). En el cuadro Aplicar a, haga clic en Texto seleccionado. Word inserta automáticamente saltos de sección antes y después del texto con los márgenes nuevos. Si el documento ya está dividido en **secciones, haga clic en una sección o seleccione varias secciones** y, a continuación, cambie los márgenes. Ver figura anterior.

# SELECCIONAR EL TAMAÑO DEL PAPEL

Para seleccionar el tamaño del papel realice lo siguiente:

- 1 En el menú Archivo, haga clic en Configurar página y, a continuación, haga clic en la ficha Tamaño del papel.
- 2 Haga clic en un tamaño de papel.

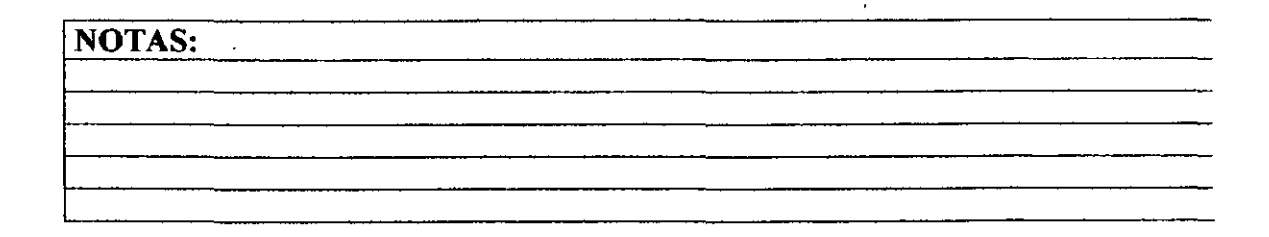

3. Después de presentar el documento, puede realizar una de las siguientes **acciones:** 

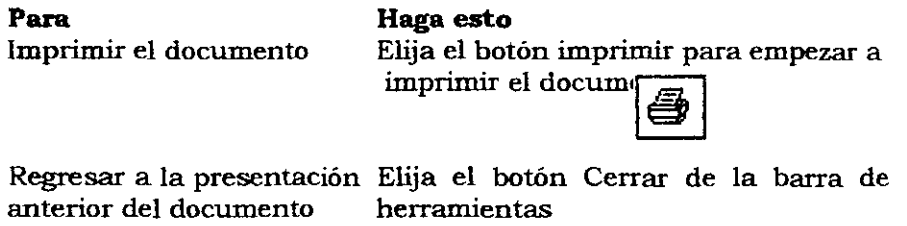

### *IMPRIMIR UN DOCUMENTO*

Es buena idea guardar el documento antes de imprimirlo. De esta forma, si ocurre un error en la impresora o se presenta cualquier otro problema, no se perderá nada del trabajo realizado después de la última vez que se guardo. Para imprimirlo:

- l. Muestre el documento que desea imprimir en la ventana activa.
- 2. Elija el comando **Imprimir** del menú **archivo.**
- 3. Seleccione las opciones que desea usar y luego elija el botón **Aceptar.** Ver siguiente figura.

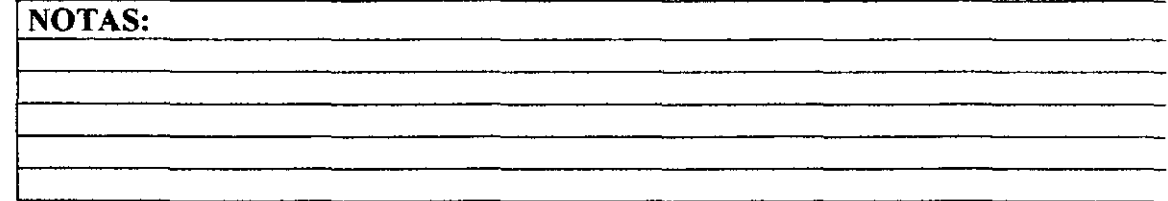

# PROCESO MULTICARTA

Se le llama así, por que es una herramienta que puede ayudar a procesar de diferentes maneras la información de los documentos.

# **CREANDO CARTAS MODELO**

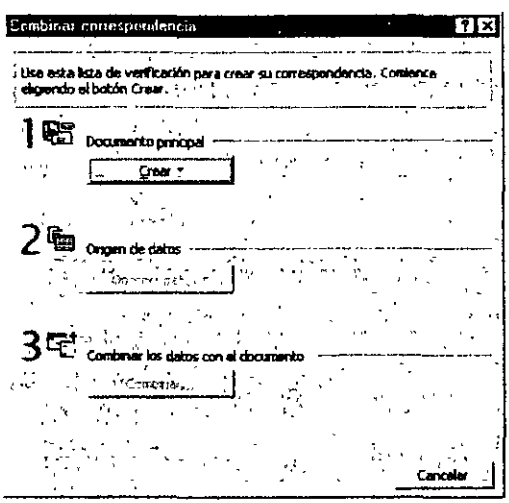

Un documento principal de combinación de correspondencia puede ser un documento nuevo o uno que ya exista con un texto representativo (una carta, un diploma, etc). A continuación se muestra que tipo de documentos se pueden crear como:

# Para empezar:

- a. Click en Herramientas
- b. Seleccionar Combinar Correspondencia
- c. Sale la ventana de Combinar Correspondencia:

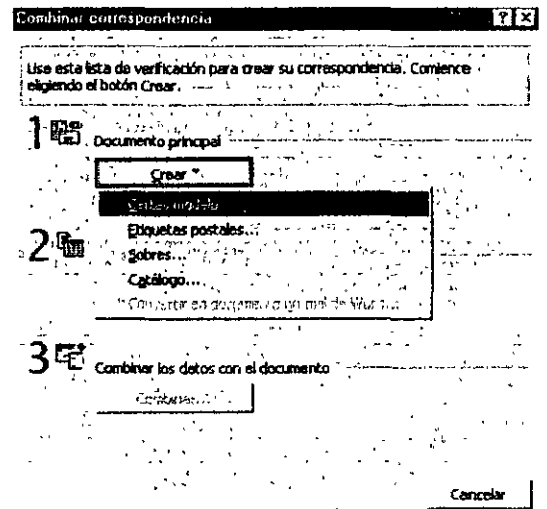

no se necesitan, se pueden borrar y/o crear nuevos, como a continuación se explica.

Para borrar:

- a. Seleccionar el campo y dar click en el botón de Ouitar Campo sucesivamente con todos los que se quieran quitar...
- b. El campo aparece en Nombre de Campo, pero no importa, sólo basta con borrarlo con la tecla Supr o Backspace.

Para Agregar Nuevo:

- a. En Nombre de Campo escribir un campo, el cual tiene que tener 15 caracteres como máximo, sin espacios, ni caracteres especiales.
- b. Dar click en el botón de Agregar campo y lo agrega a los campos de Campos en el registro inicial
- c. Si se requiere ordenar los campos en Campos en el registro inicial, posicionarse sobre el campo a mover y dar click en las flechitas ya sea hacia arriba o abajo.

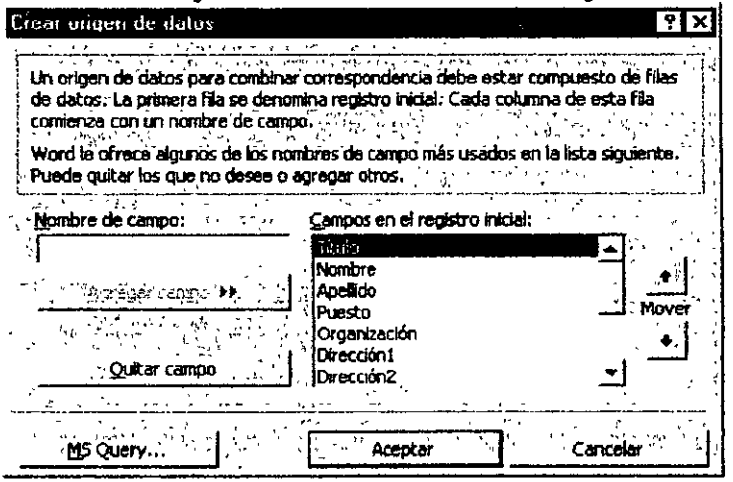

Ya que se tienen los campos a utilizarse dar click en Aceptar. Aparece la ventana de Guardar como y pregunta por un nombre de archivo, se recomienda escribir algo referente a lo que contendrá el archivo (p.e. si contiene datos de clientes o proveedores) y recordando que será una pequeña base de datos (clientebd.doc, proveebd.doc ,etc.), dar click en el botón Guardar e inmediatamente sale la siguiente ventana:

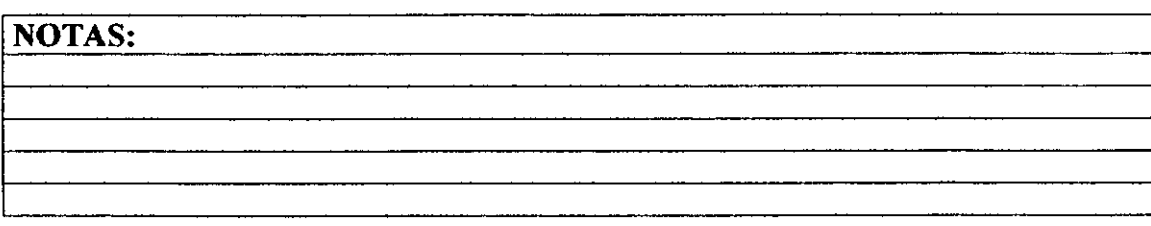

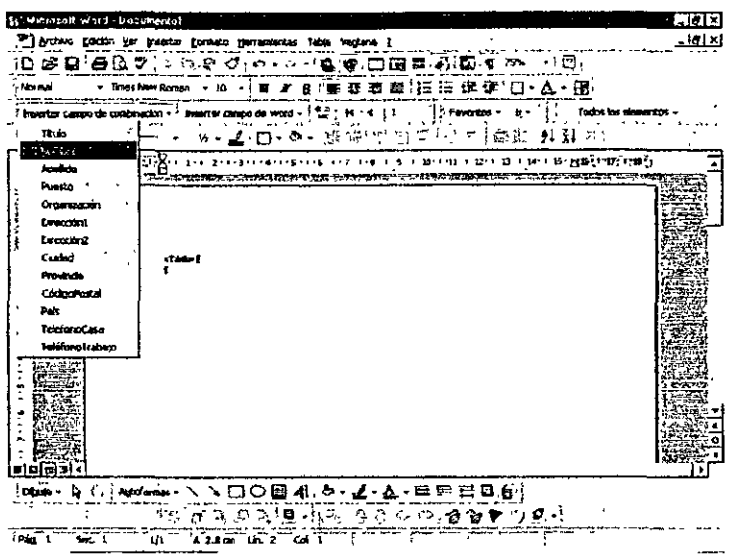

Cuando se selecciona Etiquetas Postales, se siguen los mismos pasos sólo que al dar click en el botón Preparar de Documento principal sale la siguiente ventana,<br>en la cual se selecciona el tipo de etiqueta que se utilizará.

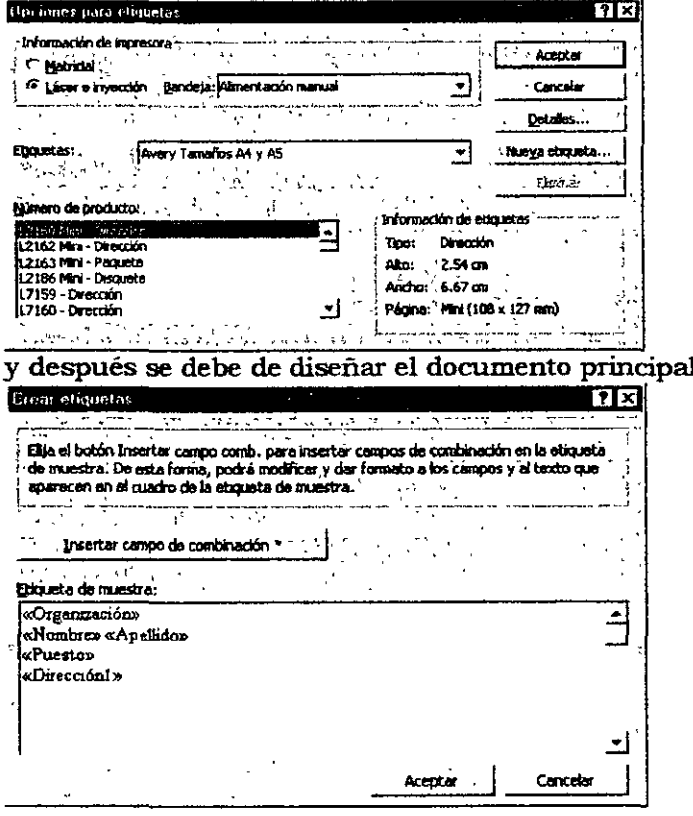

NOTAS:

 $\gamma_{\rm in}$ 

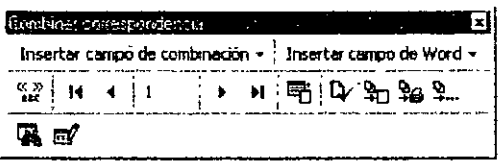

8.3 Combinando campos en word

Al insertar campos en un documento principal se incluye información adicional a los documentos de combinación resultantes y se controla el proceso de combinación de datos.

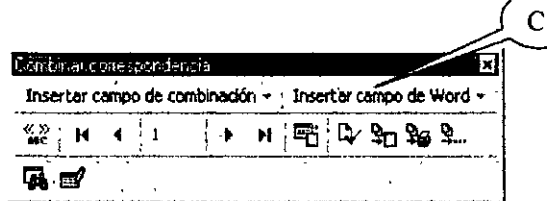

Los siguientes campos se encuentran en la barra de Herramientas (iconos) de Combinar Correspondencia (recuerde que esta barra se activa cuando hay documentos de combinación), bajo el nombre del icono Insertar Campo de Word(C).

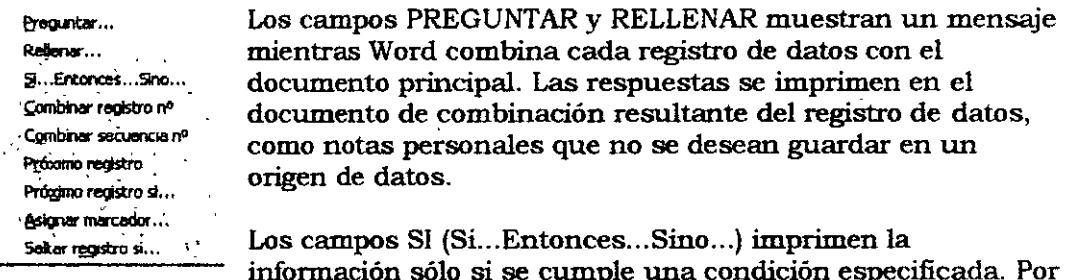

ejemplo, puede utilizar un campo SI para informar a los clientes que vivan en una zona con un código postal determinado, de la apertura de una nueva sucursal en esa zona.

Los campos ASIGNAR (Asignar marcador) permiten asignar texto, un número u otro tipo de información a un marcador. Puede utilizar la información numerosas veces en los documentos de combinación resultantes. Si la información cambia, basta con modificar el campo ASIGNAR una vez, en vez de buscarla en el documento principal y cambiarla cada vez que aparezca.

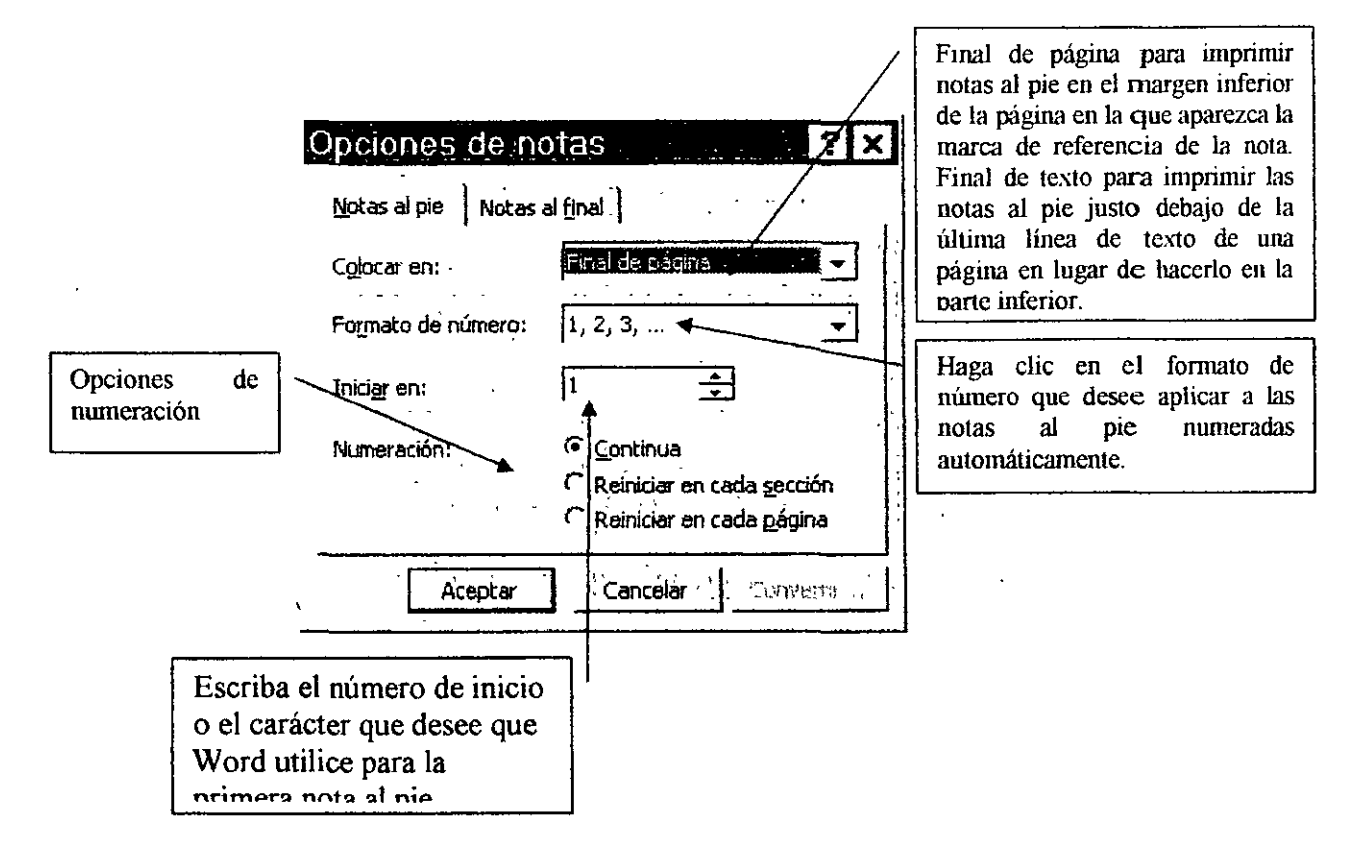

1. Del menú Insertar seleccione el comando Nota al pie.

# ANOTACIONES O COMENTARIOS

# Realizar comentarios

Puede agregar comentarios a un documento sin cambiar el texto del mismo. Word inserta una marca de referencia de comentario y resalta el texto acerca del que se hace el comentario. Cuando se señala el texto, el comentario aparece sobre él.

- 1. Para insertar un comentario, haga clic en el botón Insertar comentario de la herramientas Revisión y, herramientas Revisión y,
- 2. Escriba el comentario en el panel de comentarios situado en la parte inferior de la pantalla.

# AGREGAR COMENTARIOS

El panel de comentarios muestra los comentarios insertados en un- documento. En esta ventana, puede modificarlos y revisarlos.

Puede dejar el panel de comentarios abierto mientras trabaja o cerrarlo para ver una sección más amplia del documento. Para abrirlo, haga clic en el botón Modificar comentario de la barra de herramientas Revisión.

# **NOTAS:**

**1** 

**OMITIR:** Deja sin cambiar el error resaltado y encuentra el sjguiente error ortográfico o gramatical. Este botón cambia a Reanu\1fil si hace clic en el documento para modificarlo. Haga clic en Reanudar para continuar con la revisión ortográfica y gramatical.

**OMITIR TODAS:** Deja sin cambiar todos los ejemplos del error resaltado en el documento y continúa con la revisión del documento. Word pasará por alto dichos errores ortográficos o gramaticales durante el resto de la sesión de Word.

**SIGUIENTE ORACIÓN:** Haga clic en el documento y modifique manualmente la oración actual; a continuación, haga clic en Siguiente para aceptar los cambios manuales y continuar la revisión ortográfica y gramatical.

**CAMBIAR:** Haga clic en Cambiar para aceptar la selección actual del cuadro Sugerencias o modifique el texto del cuadro y, a continuación, haga clic en Cambiar. Cuando el error seleccionado es una palabra repetida, el botón cambia a Eliminar, de forma que permite quitar el segundo· ejemplo de la palabra fácilmente.

**OPCIONES:** Abre el cuadro de diálogo Ortografia y gramática, donde se puede abrir un diccionario personalizado diferente o cambiar las reglas que Word utiliza para la revisión ortográfica y gramatical.

**Solo el diccionario principal:** Sugiere los términos correctos del diccionario principal pero no de los diccionarios personalizados abiertos. Desactive esta casilla de verificación si desea que Word sugiera los términos correctos de todos los diccionarios personalizados abiertos, así como del diccionario principal.

**Omitir palabras con mayúscnlas:** Pasa por alto las palabras en MAYÚSCULAS durante una revisión ortográfica

**Omitir palabras con números:** Pasa por alto las palabras que contienen números durante una revisión ortográfica

**Omitir archivos y direcciones de intemet:** Active esta casilla de verificación si desea que Word pase por alto automáticamente las direcciones de Internet, los nombres de archivo y las direcciones de correo electrónico durante la revisión ortográfica. Por ejemplo, active esta casilla de verificación para pasar por alto http:/ /www.msn.com durante una revisión ortográfica

### **Opciones de gramática:**

Revisar gramática mientras se escribe. Revisa la gramática automáticamente y **marca los errores mientras escribe.** 

**Ocnltar errores gramaticales de este documento:** Oculta la linea verde ondulada que aparece debajo de los posibles errores gramaticales del documento. Si se desactiva esta casilla de verificación, Word marca los errores gramaticales con lineas verdes onduladas que están visibles en pantalla pero que no se imprimen. Para presentar una lista de las correcciones gramaticales sugeridas, haga clic sobre una linea ondulada con el botón secundario del mouse (ratón).

' **Revisar gramática con ortografía:** Desactive esta casilla de verificación si desea revisar la ortografia pero no la gramática Esta casilla de verificación no está disponible si el corrector gramatical no está instalado para el idioma seleccionado actualmente. Esta casilla de verificación no afecta a la revisión gramatical en segundo plano.

**Estadísticas de legibilidad:** Desactive esta casilla de verificación si no desea que Word muestre el cuadro de diálogo Estadisticas de legibilidad después de ejecutar el corrector gramatical. Esta casilla de verificación no afecta a la revisión gramatical en segundo plano.

# **PERSONALIZACION**

# MANEJO DE LA BARRA DE HERRAMIENTAS.

- l. Del menú Ver, seleccione el comando Barras de herramientas.
- 2. Active o desactive las barras que se deseen (para activar o desactivar de un click en la barra).

Las de  $\checkmark$  están activadas.

O de otra forma:

- l. Del menú Ver, seleccione el comando Barras de herramientas.
- 2. De click Personalizar.
- 3. En la ficha Barras de herramientas active o desactive (dando un click active o desactive).

Las de  $\checkmark$  están activadas.

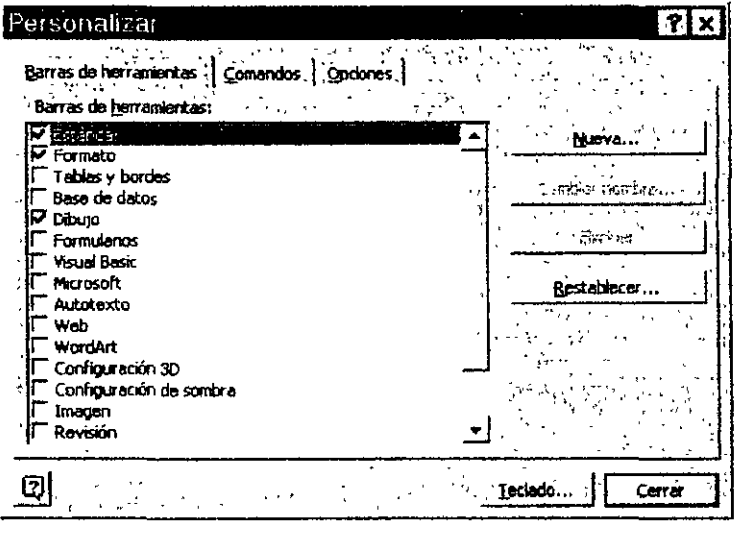

Personalizar barra de herramientas (agregar botones a la barra).

- l. Del menú Ver, seleccione el comando Barra de herramientas.
- 2. De click a Personalizar.
- 3. Abra la ficha Comandos. Seleccione la categoría deseada
- 4. En el cuadro Comando, de click en el comando deseado y sin soltar arrastre a la barra donde se desee ubicar tomará la forma de un botón.
- 5. Cierre este cuadro de dialogo.

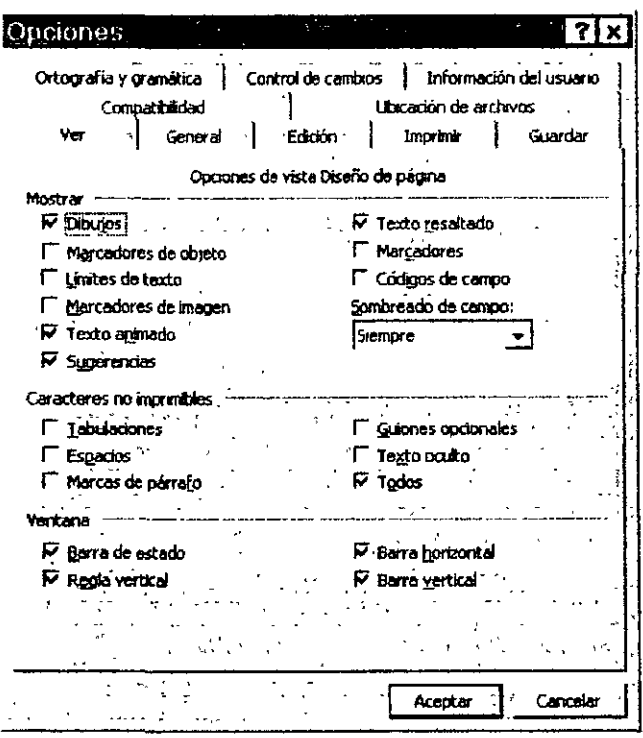

# FICHA VER.

Opción Mostrar.

Dibujos: Muestra en la vista Diseño de página los objetos creados con las herramientas de dibujo de Word. Desactive esta casilla de verificación para ocultar dibujos, lo que puede incrementar la velocidad para desplazar y mostrar documentos que contengan muchos dibujos. Esta opción no afecta a la impresión de los dibujos del documento.

Marcadores de objeto: Presenta los puntos de fijación del objeto, que indican que un objeto está asociado a un párrafo determinado. Los puntos de fijación del objeto están visibles solamente cuando la casilla de verificación Todo está activada o cuando se hace clic en Mostrar u ocultar en la barra de herramientas Estándar, para mostrar los caracteres no imprimibles.

Limites de texto: Presenta líneas punteadas alrededor de los márgenes de página, las columnas de texto y los objetos.

**Barra de estado:** Muestra Ja barra de estado en Ja parte inferior de la ventana de Word. Esta barra incluye información acerca del estado actual del documento y de la aplicación.

**Regla vertical:** Muestra la regla vertical en el lado izquierdo de la ventana de documento. Compruebe que ha seleccionado el comando Regla en el menú Ver.

**Barra horizontal:** Muestra u oculta la barra de desplazamiento horizontal de la parte inferior de la ventana del documento. La barra de desplazamiento horizontal incluye Jos botones Normal, Diseño de página y Esquema.

**Barra vertical:** Muestra la barra de desplazamiento vertical en Ja parte derecha de la ventana del documento.

FICHA GENERAL

Opciones generales.

**Paginación automática:** Pagina los documentos automáticamente mientras trabaja Esta casilla de verificación no esta disponible en la vista Diseño de página porque la paginación en segundo plano se realiza de forma predeterminada en dicha vista y no se puede desactivar.

**Ayuda para Wordpeñect:** Muestra las instrucciones que hay que seguir o el equivalente en Word al presionar una combinación de teclas de WordPerfect para DOS. Cuando se activa esta casilla de verificación, las letras AWP aparecen en la barra de estado.

**Usar teclas de Wordpeñect:** Cambia las funciones de las teclas RE PAG, AV PAG, INICIO, FIN y ESC por sus equivalentes en WordPerfect.

**Actualizar vinculas automáticos al abrir:** Actualiza automáticamente cualquier información que esté vinculada a otros archivos cada vez que se abre el documento.

**Enviar datos adjuntos:** Adjunta el documento actual a un mensaje de correo eiectrónico al hacer clic en Enviar a destinatario de correo en el menú Archivo. Desactive esta casilla de verificación si desea que Word inserte el contenido del documento en un mensaje de correo en vez de adjuntarlo. Este casilla de verificación sólo está disponible si tiene instalada una aplicación de correo electrónico en el equipo.

**Archivos usados recientemente:** Muestra los nombres de los documentos usados recientemente en el menú Archivo. Para cambiar el número de documentos que aparecen en el menú Archivo, escriba un número del 1 al 9 en el cuadro Archivos.

**Protección antivirus en macros:** Activa un mensaje de advertencia que aparecerá siempre que abra un documento que pueda contener virus de macros, es decir, un documento que contenga macros · o barras de herramientas personalizadas, menús o accesos directos. El usuario decide, a continuación, abrir el documento con o sin las macros.

**Usar la tecla lnsert para pegar:** Utiliza la tecla INSERT para insertar el contenido del Portapapeles en un documento.

**Modo sobrescribir:** Reemplaza el texto existente mientras escribe, carácter a carácter. Haga doble clic en SOB en la barra de estado para activar o desactivar el modo de sobrescritura.

**Usar copiar y pegar inteligentemente:** Quita los espacios que sobran cuando se elimina texto, o agrega espacios cuando sé inserta texto desde el Portapapeles.

**Tabulaciones y retroceso para la sangría izquierda:** Aumenta o reduce las sangrias izquierdas cuando se presionan las teclas TAB y RETROCESO, respectivamente.

**Permitir mayúsculas acentuadas en francés:** En el texto con formato de idioma francés, permite la acentuación de mayúsculas.

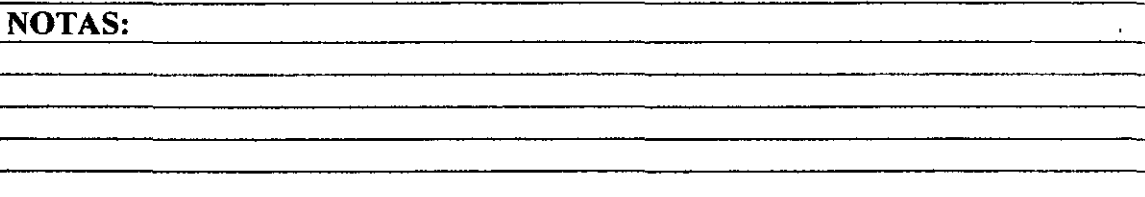

Carta. Esta opción afecta sólo al documento impreso, no al formato del **documento.** 

**Impresión en segundo plano:** Imprime documentos en segundo plano, lo que le permite seguir trabajando en Word mientras se imprime el documento. La impresión en segundo plano utiliza memoria adicional del sistema; para acelerar la impresión, desactive la casilla de verificación Impresión en segundo plano.

**Imprimir Postscrip sobre el texto:** Imprime cóctigo PostScript en un documento de Word para Macintosh en la parte superior del texto del documento en lugar de en la parte inferior. Por ejemplo, seleccione esta casilla de verificación para imprimir un documento convertido de Word para Macintosh que contenga una marca de agua u otros códigos PostScript. Esta casilla de verificación no tiene efecto si el documento no contiene campos IMPRIMIR.

**Orden inverso:** Imprime páginas en orden inverso, comenzando por la última página. No seleccione esta opción para imprimir sobres.

### Opciones Incluir con el documento.

**Propiedades del documento:** Imprime la información del resumen del documento en una página independiente después de imprimir el documento. Word almacena la información de resumen en la ficha Resumen (menú Archivo, comando Propiedades).

**Códigos de campo:** Imprime cóctigos de campo en lugar de los resultados de campo. Por ejemplo, imprime { $TIME \ (a)$  "d de MMMM de aaaa" } en lugar de 22 de febrero de 1997.

**Comentarios:** Imprime comentarios al final del documento, comenzando en una página nueva

**Texto oculto:** Imprime el texto oculto de un documento. Word no imprimirá el subrayado de puntos que aparece en pantalla bajo el texto oculto.

**Dibujos:** Desactive la casilla de verificación Dibujos para que no se impriman los objetos de dibujo creados en Word con la barra de herramientas Dibujo. Word imprime un cuadro vacío en lugar de los objetos de dibujo. Los documentos que contienen objetos de dibujo pueden imprimirse con mayor rapidez cuando se desactiva la casilla de verificación Dibujos.

### Opciones para el documento activo.

**Imprimir datos sólo para formularios:** Imprime los datos introducidos en un formulario en pantalla sin imprimir el formulario.

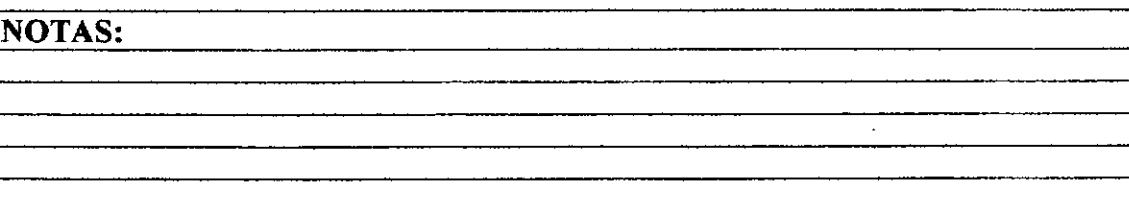

# FICHA UBICACIÓN DE ARCHIVOS

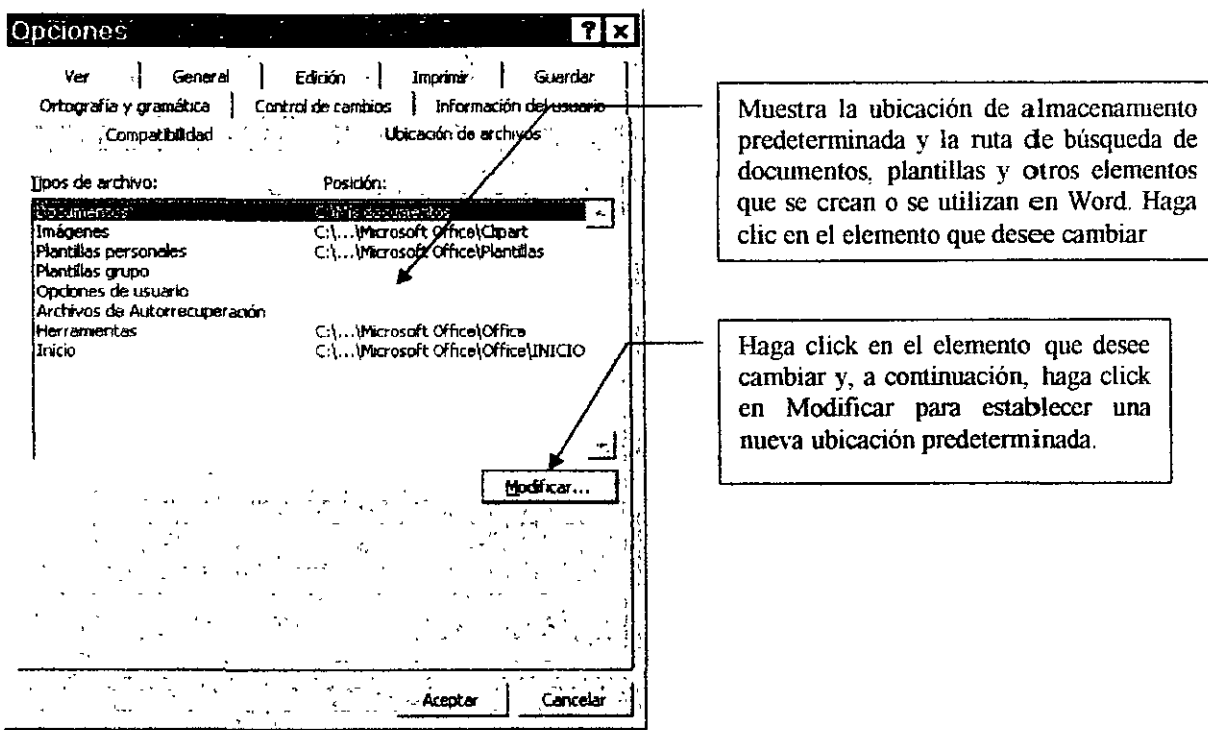

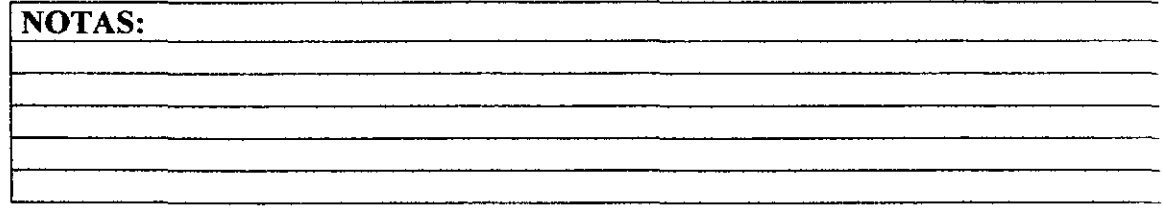

 $\overline{a}$ 

distintos a los ocho primeros autores que revisen el documento. Haga clic en Automático para marcar texto eliminado con el color de texto predeterminado, normalmente negro. Si hace clic en un color especifico, ·Word marca el texto eliminado de todos los revisores con el mismo color.

### **Opción Formato cambiado.**

**Marca(3):** Haga clic en el formato que desee que Word utilice para marcar texto en el que se haya modificado el formato.

**Color:** Haga clic en el color que desee que Word utilice para marcar el texto en el que se haya modificado el formato. Si hace clic en Por autor, Word asigna automáticamente colores distintos a los ocho primeros autores que revisen el documento. Haga clic en Automático para marcar el texto en el que se haya modificado el formato con el color de texto predeterminado, normalmente negro. Si hace clic en un color especifico, Word marca el texto de todos los revisores con el mismo color.

### **Opción Lineas cambiadas:** .

**Marca(4):** Haga clic en el tipo de barra que desee que Word utilice para marcar las lineas en las que se hayan realizado cambios.

**Color:** Haga clic en el color que desee que Word utilice para la barra de linea cambiada. Si hace clic en Automático, Word utiliza el color de texto predeterminado, normalmente negro.

# **NOTAS:**

63

# PLANTILLAS

Las Plantillas son documentos con formatos (de carácter, párrafo, etc.) definidos desde su creación.

Word trae diferentes tipos de plantillas predefinidos agrupados en diferentes **categorías, como:** 

- a. General
- b. La plantilla Normal es de carácter general para cualquier tipo de documento, aquí se guardan los elementos de Autotexto, las macros, las barras de herramientas, los valores de menús personalizados y las teclas de método abreviado de uso frecuente, todos los elementos personalizados que guarde en la plantilla Normal estaran disponibles para utilizarlos con cualquier documento.
- c. Cartas y Faxes
- d. Memorando
- e. Otros Documentos
- Páginas Web
- g. Publicaciones
- h. Informes
- i. Plantillas de Office

### Para utilizar un plantilla determinada:

- a Menú Archivo
- b. Opción Nuevo
- c. Sale la ventana de Nuevo documento
- d. Se selecciona la plantilla deseada como documento, NO como plantilla
- e. Click en Aceptar.
- f. Se abre un documento nuevo con las caracteristicas de formato de la plantilla

# **NOTAS:**

# 65

 $\omega$